1. Open the location where you saved the ISO files.

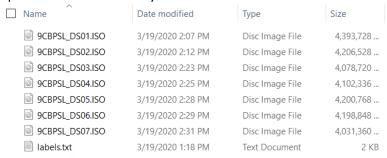

2. The SAS installation process will prompt you many times to insert a specific disk. It will be easier if you open all the ISO files so that you have all 7 files loaded as virtual drives.

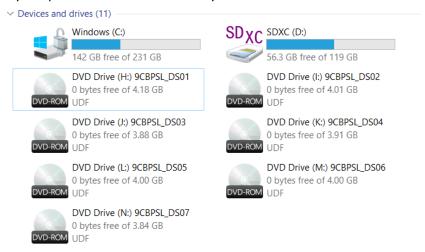

3. Open the first DVD (DS01). Right click on setup.exe and choose Run as administrator

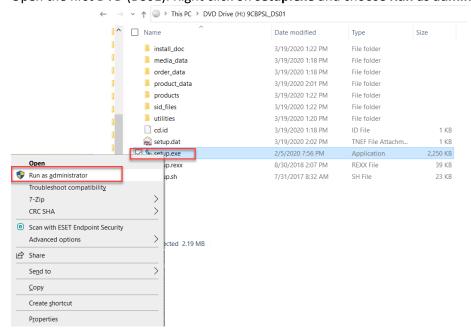

4. Select the language and click **OK**.

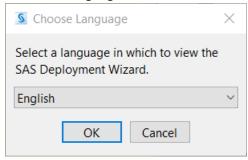

5. Select Install SAS software and click Next.

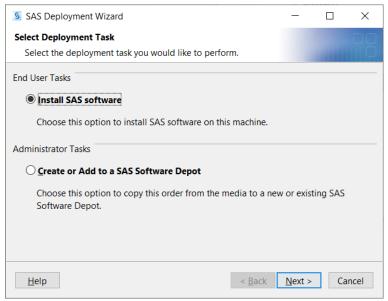

6. Specify the location where SAS software will be installed. We recommend you keep the default setting. Click on **Next**.

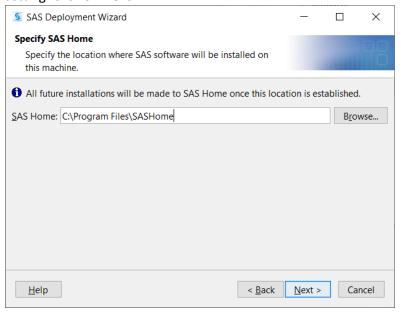

7. Select Install SAS Foundation and Related Software and click on Next.

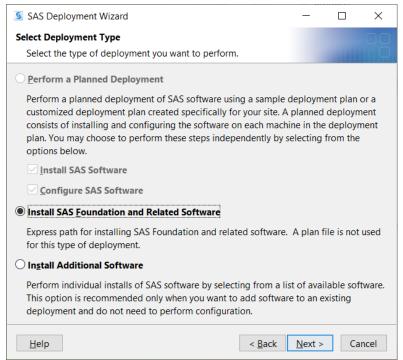

8. When selecting the products to install, we recommend you leave the selections as they are. If you change the selections, scroll to the end and uncheck SAS/GRAPH Java Applets for Web Servers (Advanced).

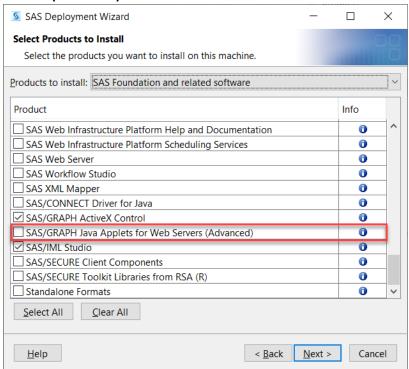

9. Select the mode of SAS Foundation to install. If you have Windows 64-bit operating system, we recommend you select **64-bit Native Mode**.

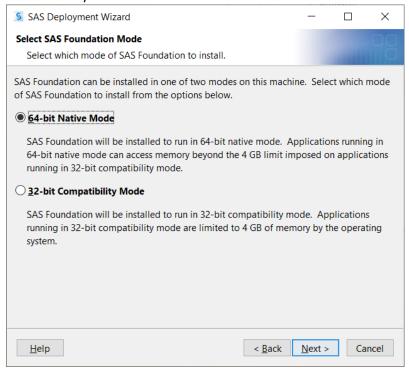

10. Select the mode of SAS Enterprise Guide to install. If you have Windows 64-bit operating system, we recommend you select **64-bit Native Mode**.

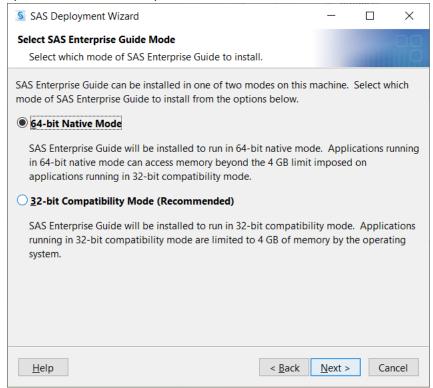

11. Select SAS Foundation Products. If this is your first time installing SAS, we recommend you select only the products you plan to use. This will save both time and space on your hard drive.

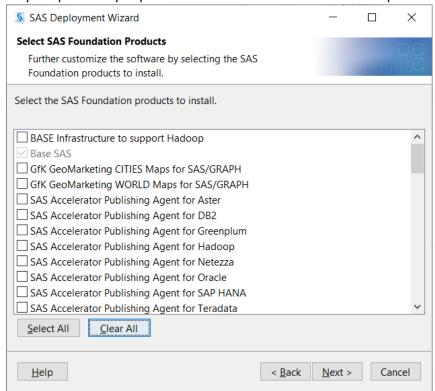

12. Specify SAS Installation Data File. These are the serial number files that are located on your web receipt on the OSL web store.

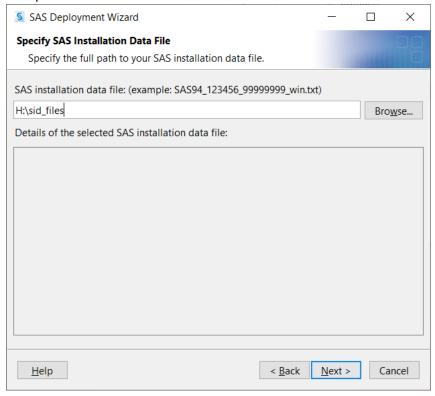

13. Browse to the location of the license files and choose the file that matches the six-character code (ex. 9CBPSL) in the ISO files. Click on **Open**.

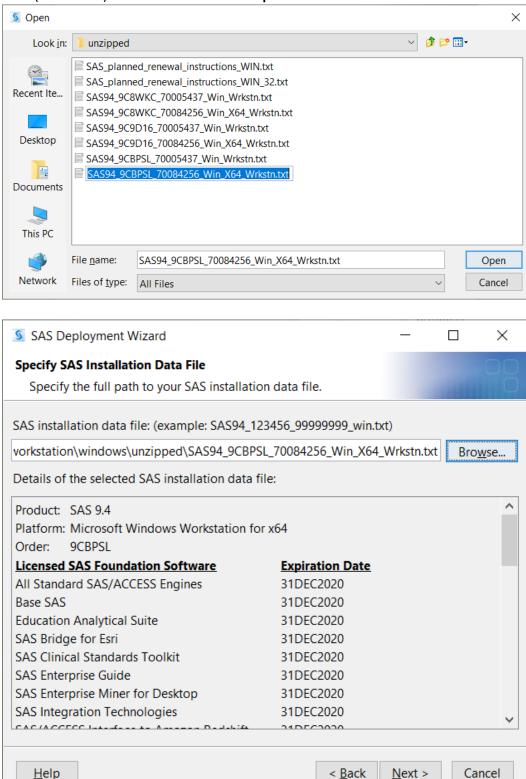

14. Select Language Support. We recommend you only choose one or two languages to start with. If you want to install additional languages, you can install them later. Click on **Next**,

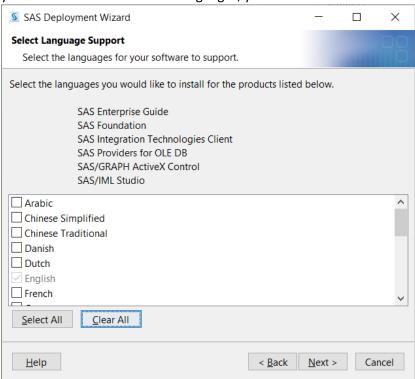

15. Select the appropriate regional settings for your SAS software. Click on Next.

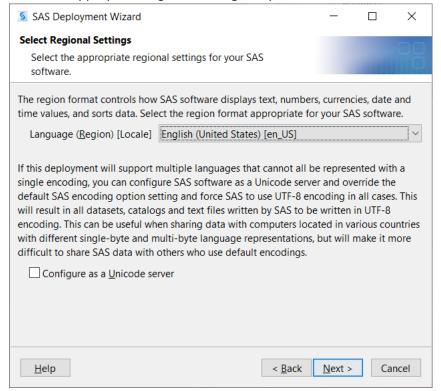

16. Specify the default product that will be used to open SAS file types that are shared by more than one product. Then click on **Next**.

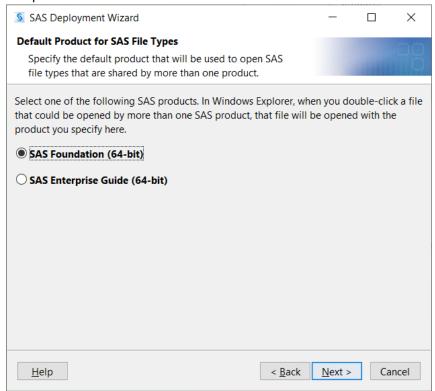

17. Wait for the installer to check your system. If there are no problems, click Next.

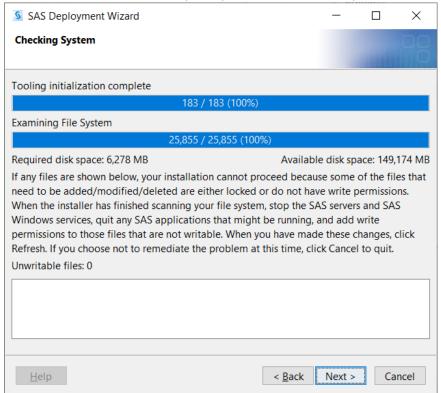

18. Review the deployment summary. If you need to make changes, click on **Back** and make the changes. When you are ready, click on **Start**.

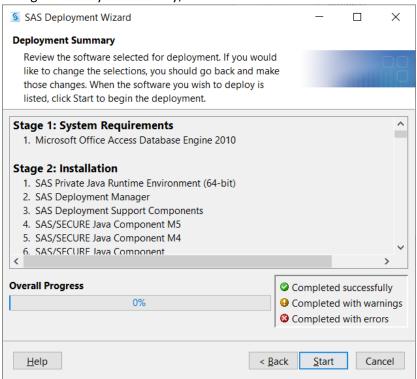

19. Stay close to your computer. The SAS installer will prompt you several times to load a specific disk.

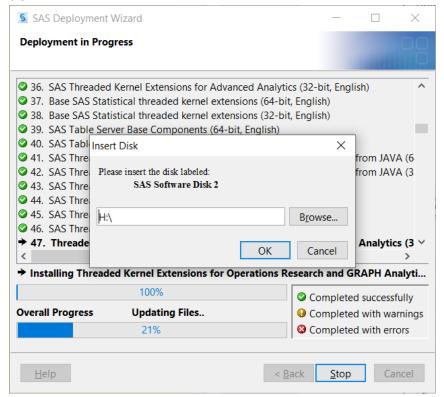

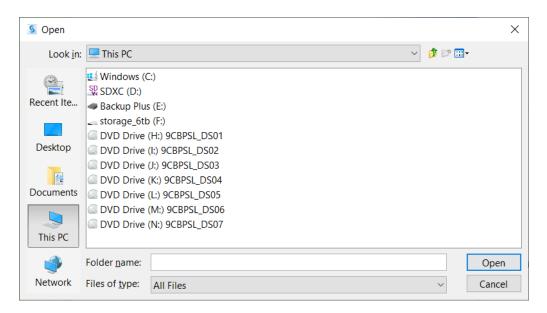

20. When the deployment is complete, click on Next.

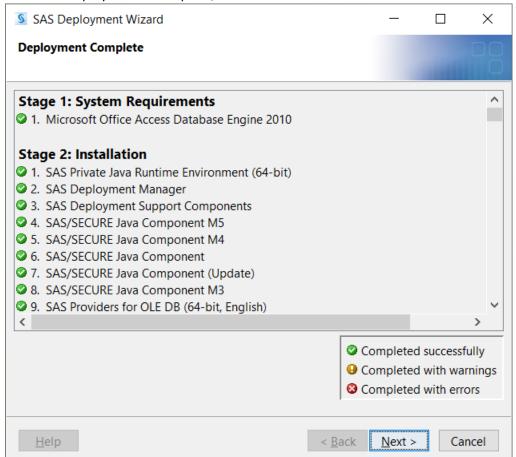

21. Select the support option then click Next.

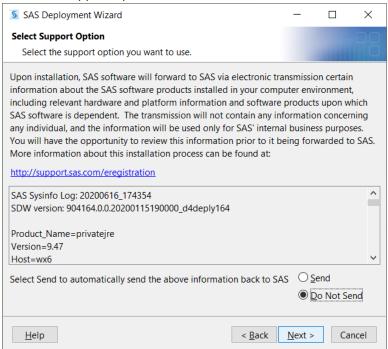

22. Additional resources are provided at the end of the installation. To close the install program, click on **Finish**.

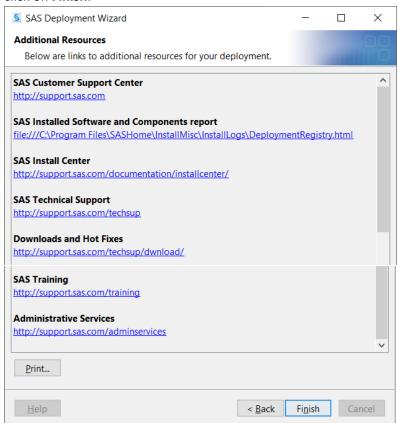

### **SAS Customer Support Center**

http://support.sas.com

#### **SAS Install Center**

http://suppoprt.sas.com/documentation/installcenter/

### **SAS Technical Support**

http://support.sas.com/techsup

#### **Downloads and Hot Fixes**

http://support.sas.com/techsup/dwnload

#### **SAS Training**

http://support.sas.com/training

#### **Administrative Services**

http://support.sas.com/adminservices